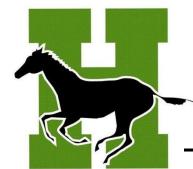

# Digital Learning

Login Information & Technology Support

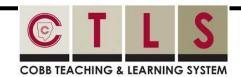

#### **Logging in to CTLS Learn**

- Go to <a href="mailto:ctlslearn.cobbk12.org">ctlslearn.cobbk12.org</a> (or use the CTLS shortcut on your county-issued device)
- 2 Username: Office 365 username
- 3 Password: Office 365 password
- \*If prompted for a Client ID, use gacobb

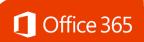

#### **Logging in to Office 365**

- Go to www.cobbk12.org > Parents > Office 365 Login or <u>click here</u>
- 2 Username: first.last@students.cobbk12.org
- 3 Password: student ID number
- \*New students use password 123

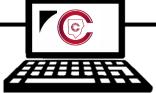

# **Connecting County-Issued Laptops to Home Wi-Fi**

- 1 Power on laptop but do NOT log in
- 2 Click on Wi-Fi icon in bottom right corner
- 3 Select your home Wi-Fi and enter password
- \*Be sure to check the Connect Automatically box before you connect!

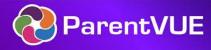

### Finding Your Child's Office 365 Username

- 1 Log in to <a href="https://parentvue.cobbk12.org/">https://parentvue.cobbk12.org/</a>
- 2 At left, click on office 365 consent
- 3 In the middle of the screen click on Office 365 consent—this will take you to a screen with your child's log-in information.
- \*Click here to view a video of these steps

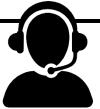

## Tech Support for County Laptops

- Submit a service request by navigating to https://bit.ly/HayesTechHelp
- Enter contact info and provide a short description of the problem
- **3** A field technician will be in touch to provide assistance as soon as possible

### Can't Remember Your Password?

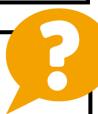

- Are you logging in from the correct CCSD portal? (see links above)
- 2 Are you using the correct username? (see lookup instructions above)
- Request a password reset by emailing your media specialist. Please include your Child's First and Last name and student ID number.